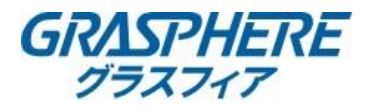

## 【電子メールの設定(Yahoo!メールの場合)】

■DNSの設定を確認する ①[環境設定]-[ネットワーク]-[基本設定]で下記設定をする 「IPアドレス」 「サブネットマスク」 「デフォルトゲートウェイ」 ②優先DNSサーバを入力する **③代替DNSサーバにルータのIPアドレスを入力する** 

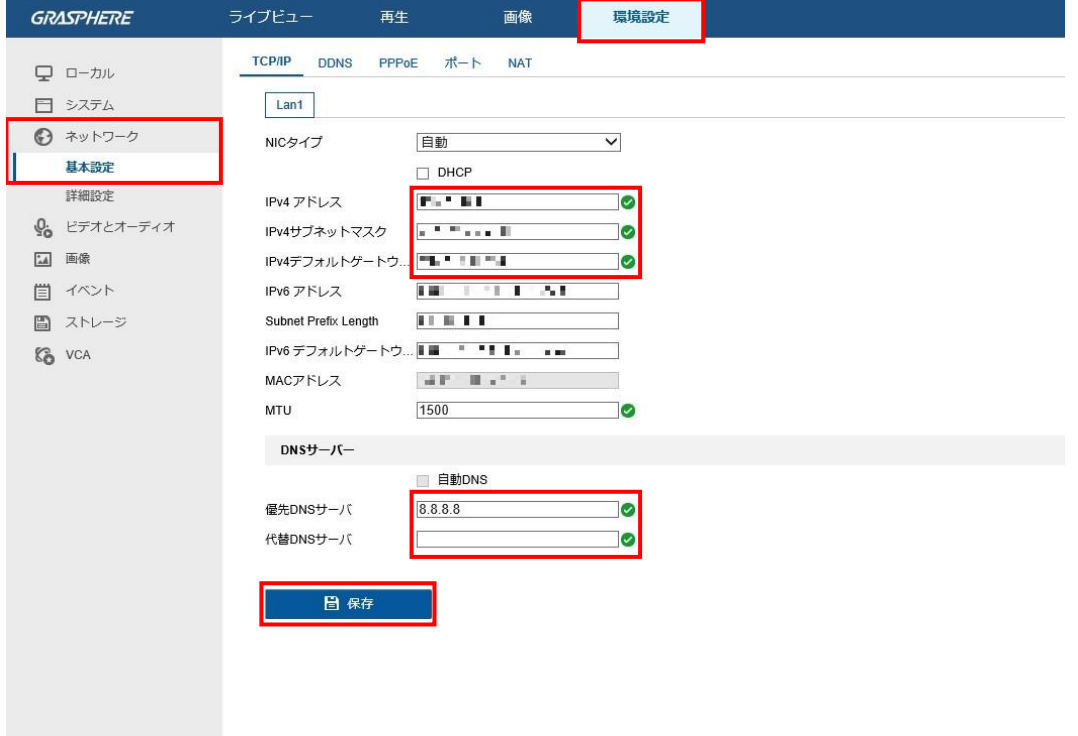

## ■メールアカウントの設定をする [環境設定]-[ネットワーク]-[詳細設定]-[Email]に移動する

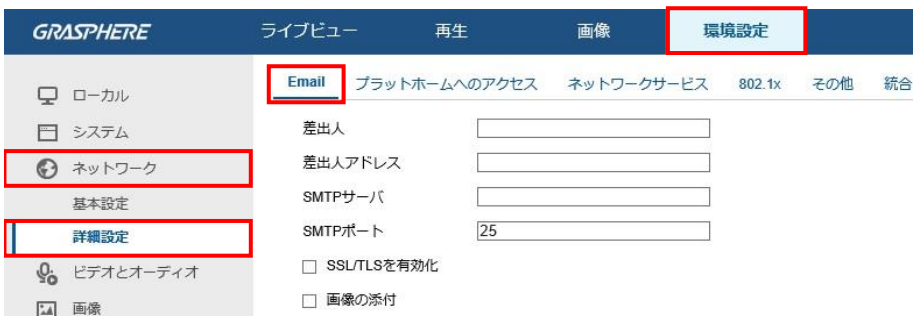

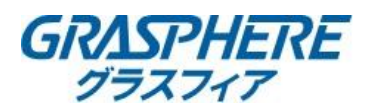

## ■レコーダー(GJデザインFW)Yahoo!メール設定例

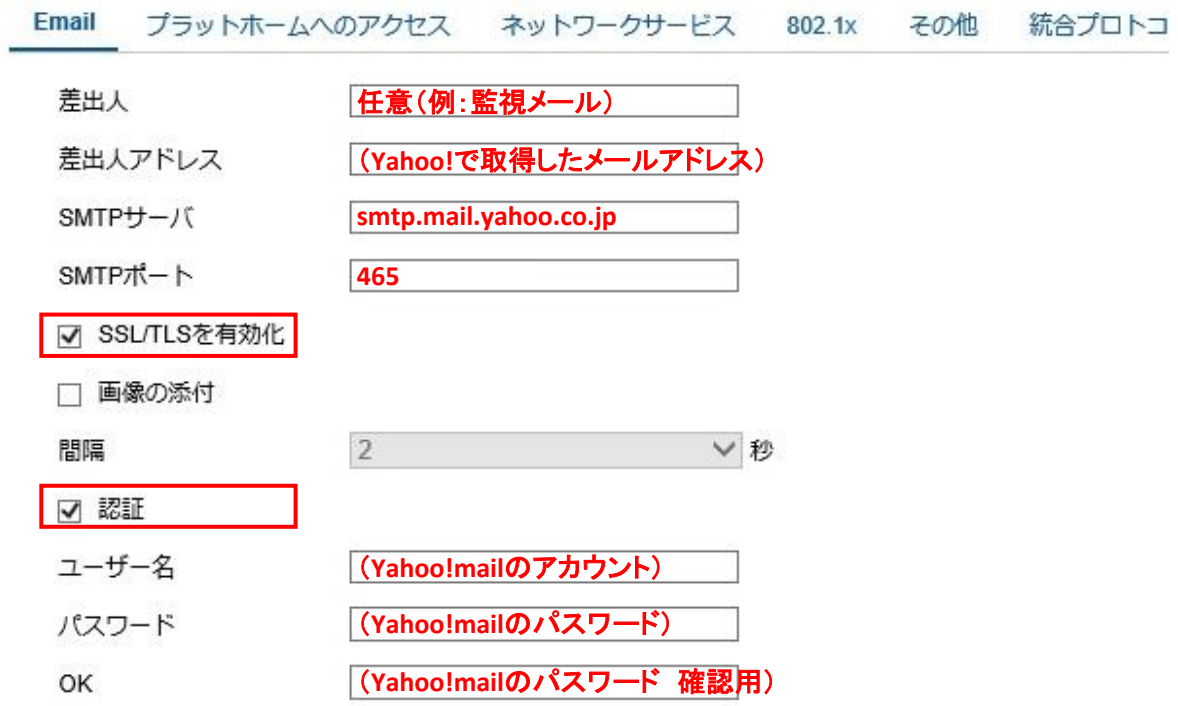

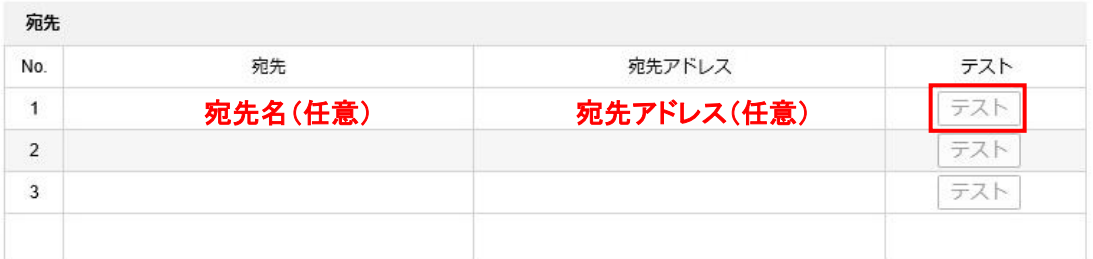

日保存

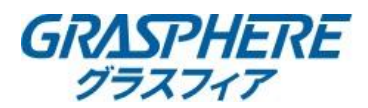

■IPカメラ(GJデザインFW)Yahoo!メール設定例

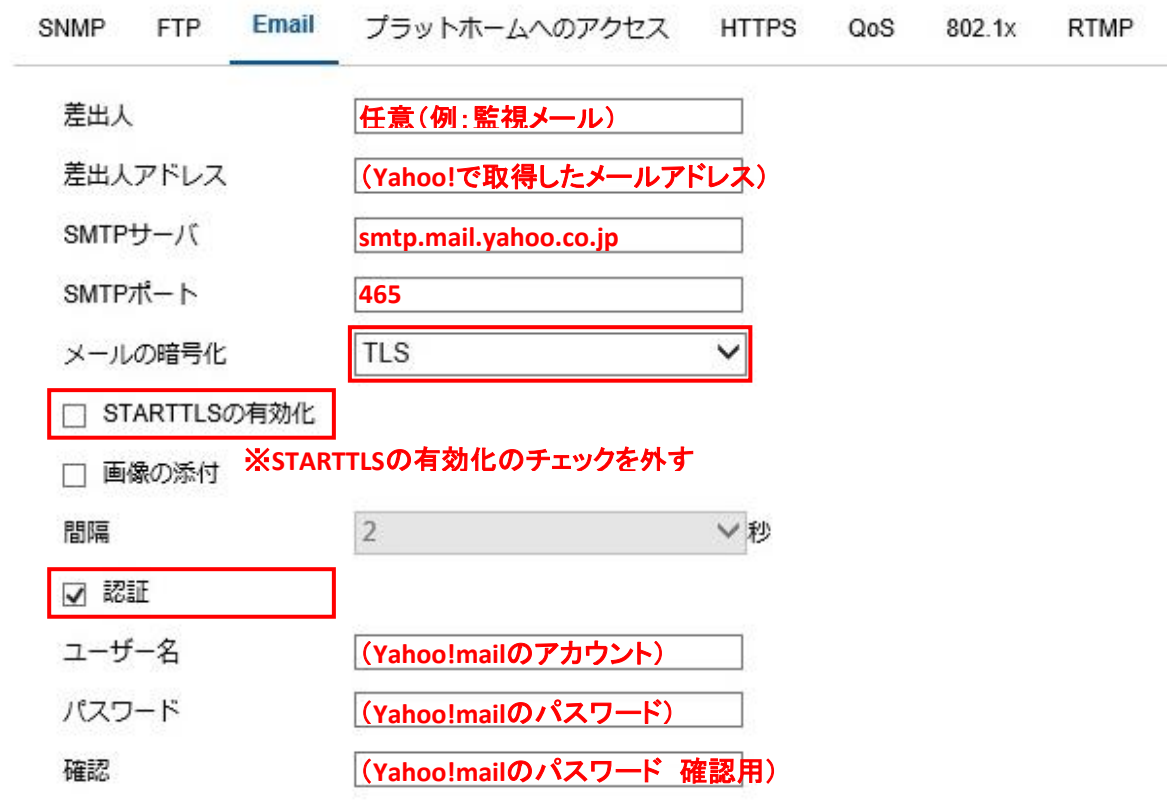

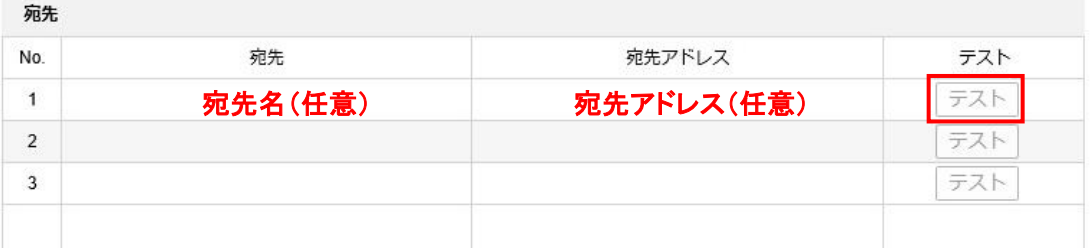

日保存

<Yahoo!メール関連情報> □メールソフトで送受信するには(Yahoo!メールアドレス、@ymail.ne.jpアドレスの場合) https://support.yahoo-net.jp/PccMail/s/article/H000007321 (POPでの設定) https://support.yahoo-net.jp/PccMail/s/article/H000007321#pop